# Vektorzufall mit Alchemy

Wenn Concept Artists frühe Skizzen erstellen, geht es ihnen zunächst um das Ausprobieren von Ideen, das Finden neuer Formen. Wichtig in diesen Projektstadien ist der Prozess, weniger das Ergebnis, denn dieses wird durch den Vorgang des Zeichnens selbst gesucht. Der Vorgang des Zeichnens ist also nicht nur das Mittel, um das Ergebnis festzuhalten, sondern Teil des Findungsprozesses.

Der Entwickler Karl D.D. Willis – tätig bei Autodesk und früher Disney – erforscht neue Möglichkeiten, mit denen Computer ihre Benutzer in diesem Prozess unterstützen können. Es geht ihm dabei darum, mit den spezifischen Möglichkeiten von Computern auch die kreativen Prozesse, nicht nur die exakte Produktion zu unterstützen.

Spezifische Möglichkeiten von Computern bestehen laut Willis z.B. in Zufallsberechnungen oder der Nutzung von Sensoren (Licht, Ton, Bewegung o.Ä.). Ein Ergebnis seiner Überlegungen und Forschungen ist die Software Alche $my<sub>1</sub>$ 

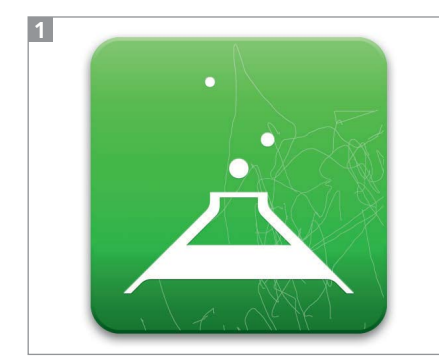

Alchemy-Icon

### Brainstorming

Wenn Sie sich schon einmal über die Ergebnisse von Illustrators Borstenpinseln gewundert haben, dann werden Alchemys Werkzeuge Sie erst recht überraschen. Hier ist der Zufall Teil des Programms. Gleichzeitig können Sie weitere Einflussmöglichkeiten hinzuschalten. Dank des zusätzlichen Inputs durch Algorithmen

oder Sensoren werden die Zeichengesten unterstützt, verstärkt oder verändert, und so entstehen zufällige Variationen des Gezeichneten. Die Software verhält sich praktisch wie ein Gegenüber in einem Brainstorming, indem sie Ideen weiterspinnt oder Einwürfe von der Seite bringt.

## Der Elefant in den Wolken

Die zugrunde liegende Theorie über die Entwicklung neuer Formen und Designs aus Scribbles und Skizzen vergleicht den Prozess mit einem Rorschachtest oder den Bildern, die wir in vorüberziehenden Wolken sehen. Aus den durch die Software willkürlich veränderten Zeichnungen entstehen Elemente und Kompositionen, in denen die Anwender anschließend neue Formen entdecken und diese gezielt weiterentwickeln können 2 .

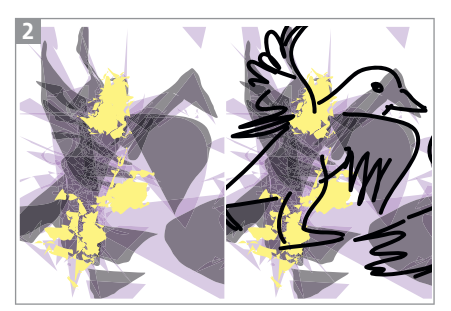

In willkürlich erzeugten Mustern entdeckt man Objekte, Formen und Charaktere.

#### Download und Installation

Alchemy steht auf der Projekt-Website (Links am Ende des Artikels) für Mac OS (ab 10.4), Windows und Linux zur Verfügung. Laden Sie die passende Version herunter, packen Sie sie aus und verschieben Sie den Programmordner an den gewünschten Ort auf Ihrem Computer. Sie benötigen außerdem das Java-Runtime-Environment, das wahrscheinlich bereits installiert ist, da Adobe-Software es ebenfalls benötigt. Anschließend können Sie Alchemy benutzen.

# Oberfläche

Die Oberfläche von Alchemy ist so ungewöhnlich wie das gesamte Projekt: Nach dem Erstellen einer neuen Datei sehen Sie nur die Zeichenfläche. Werkzeuge und Optionen werden erst eingeblendet, wenn Sie den Cursor in den oberen Bereich dieser Datei bewegen **B** 

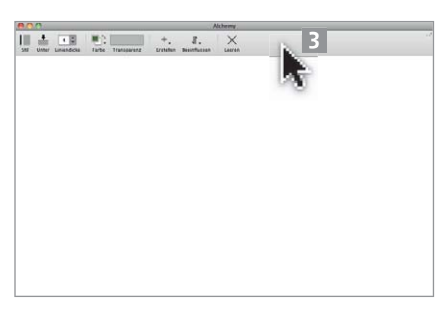

Die Bedienelemente erscheinen nur, wenn der Cursor an den oberen Dokumentrand bewegt wird.

Ganz rechts in der Werkzeugleiste befindet sich ein Button, mit dem die Werkzeuge in ein Bedienfeld umgewandelt werden können und anschließend permanent vorhanden sind. Alternativ verwenden Sie das einfache Interface, das Sie in den Voreinstellungen aktivieren und konfigurieren können. Auch damit werden die Werkzeuge dauerhaft im Fenster angezeigt 4 .

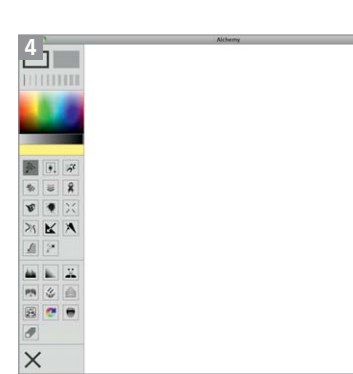

Das einfache Interface

## Kein Zurück

Der Widerrufen-Befehl ist eigentlich ein verlässlicher Teil eines jeden Programms. Er ist so selbstverständlich geworden, dass wir manchmal versucht sind, ihn bei Arbeiten »im echten Leben« aufzurufen – und ihn im selben Moment vermissen. In Alchemy fehlt ganz bewusst ein Widerrufen-Befehl. Alle gezeichneten Spuren sollen bestehen bleiben, damit man sich nicht zu früh auf etwas festlegt, sondern gezwungen ist, Fehler und Zufälle zuzulassen und für sich nutzbar zu machen.

Lediglich die gesamte Arbeit kann gelöscht werden, um noch einmal ganz von vorn oder ein neues Projekt anzufangen 5 .

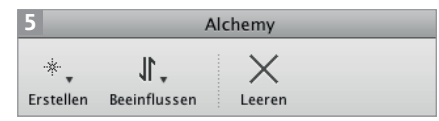

Mit dem Button LEEREN werden alle vorhandenen Objekte gelöscht.

## Aufzeichnung der Arbeit

Auch wenn Sie nicht zurück können, lässt sich die Arbeit dennoch zurückverfolgen, denn Sie können eine Sitzung automatisch aufzeichnen. In einstellbaren Intervallen wird ein Schnappschuss des Arbeitsstands als Seite eines PDF gespeichert. Wählen Sie das Intervall unter SITZUNG  $\rightarrow$  AUFnahme Intervall und starten Sie die Aufnahme entweder automatisch beim Programmstart (über die Preferences) oder mit  $SitzING \rightarrow$  AUTOMATISCHE AUFnahme bzw. Befehl/Strg + R.

Sitzungs-PDFs können mit Sit- $ZUNG \rightarrow SITZUNGS$  PDF LADEN auch wieder in Alchemy geladen werden, um später daran weiterzuarbeiten.

## Weniger ist mehr

Durch die Beschränkung auf nur wenige Funktionen soll das Programm Kreativität wecken und unterstützen. Laut Willis zeigt sich die Kreativität erst in der Beschränkung der Mittel. Dementsprechend gibt es in Alchemy nur ein Zeichenwerkzeug, d.h., wenn Sie mit dem Cursor klicken und ziehen, entsteht eine Spur auf der Zeichenfläche.

Sie können den Zeichenstrich – Flächen oder Konturen –, die Konturstärke und -farbe sowie die Transparenz der Spur einstellen 6 .

| Stil |  | Unter Liniendicke |  | Farbe | Transparenz |
|------|--|-------------------|--|-------|-------------|

Allgemeine Einstellungen für die Zeichnung

Außerdem bestimmen Sie mit zwei Menüs von »Modulen« das Aussehen der Spur. Sie können mit den Modulen aus dem Menü Erstellen bestimmen, aus welchen Formen die Spur gelegt wird 7 .

Mit den Modulen unter Beeinflussen bestimmen Sie die Nachbearbeitungsmethode der Spur, nachdem sie erzeugt wurde 8 . Dem experimentellen Charakter der Software entsprechend gehen Sie am besten daran, indem Sie einfach ausprobieren, welche Erstellungsmethode Ihnen liegt und

## Ihrem Skizzierstil entspricht.

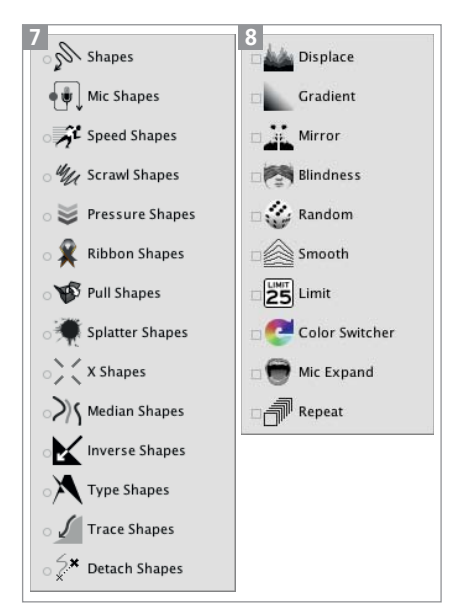

Menüs zur Steuerung des Zeichenwerkzeugs

### Formen

**1** Um mit Alchemy zu arbeiten, erstellen Sie mit BEFEHL/STRG + N eine neue Datei.

**2** Bewegen Sie den Cursor nach oben, bis die Werkzeuge erscheinen. Entscheiden Sie sich zunächst für einen Stil zwischen Linien und soliden Formen.

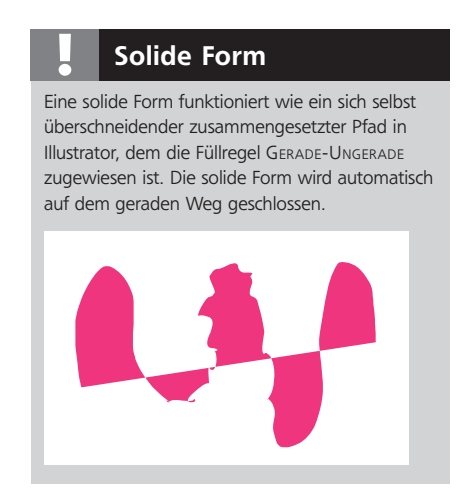

**3** Falls Sie Linien zeichnen, wählen Sie im entsprechenden Pull-down-Menü auch eine Liniendicke. Bestimmen Sie die Transparenz, indem Sie den grauen Balken von rechts nach links schieben. Einige sich selbst überschneidende Linie wirkt in sich nicht transparent – die Überlagerung wird nur zwischen mehreren Linien sichtbar 9 .

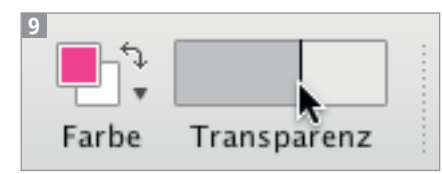

Klicken Sie auf ein Farbfeld, um die Vorder- bzw. Hintergrundfarbe zu bestimmen. Die Transparenz legen Sie mit dem Regler fest.

**4** Anschließend wählen Sie im Menii Erstellen eine Methode aus. Wenn Sie die erstellte Form noch weiter verfremden möchten, wählen Sie außerdem im Menü Beeinflussen eine weitere Methode aus.

**5** Dann zeichnen Sie Formen mit der Maus oder einem Grafiktablett. Alchemy kann den Druck auf einen Stylus auswerten und bei geeigneter Methode auch in Strichstärken umsetzen. Einige Beispiele sehen Sie in Abbildung 10 bis 13 :

■ TRACE SHAPES: Diese Methode lädt ein zufälliges Bild aus dem sozialen Bildernetzwerk *flickr* unsichtbar in den Hintergrund, dem der Stift dann zu folgen versucht. Sie können jedoch auch ein Bild von Ihrer Festplatte laden und es mit den bei dieser Methode eingeblendeten Bedienelementen sichtbar schalten und nachzeichnen 10.

■ SPLATTER SHAPES: Dieser Stift zeichnet wie ein klecksender Füller 11.

■ Type Shapes (in der Abbildung kombiniert mit der Beeinflussung

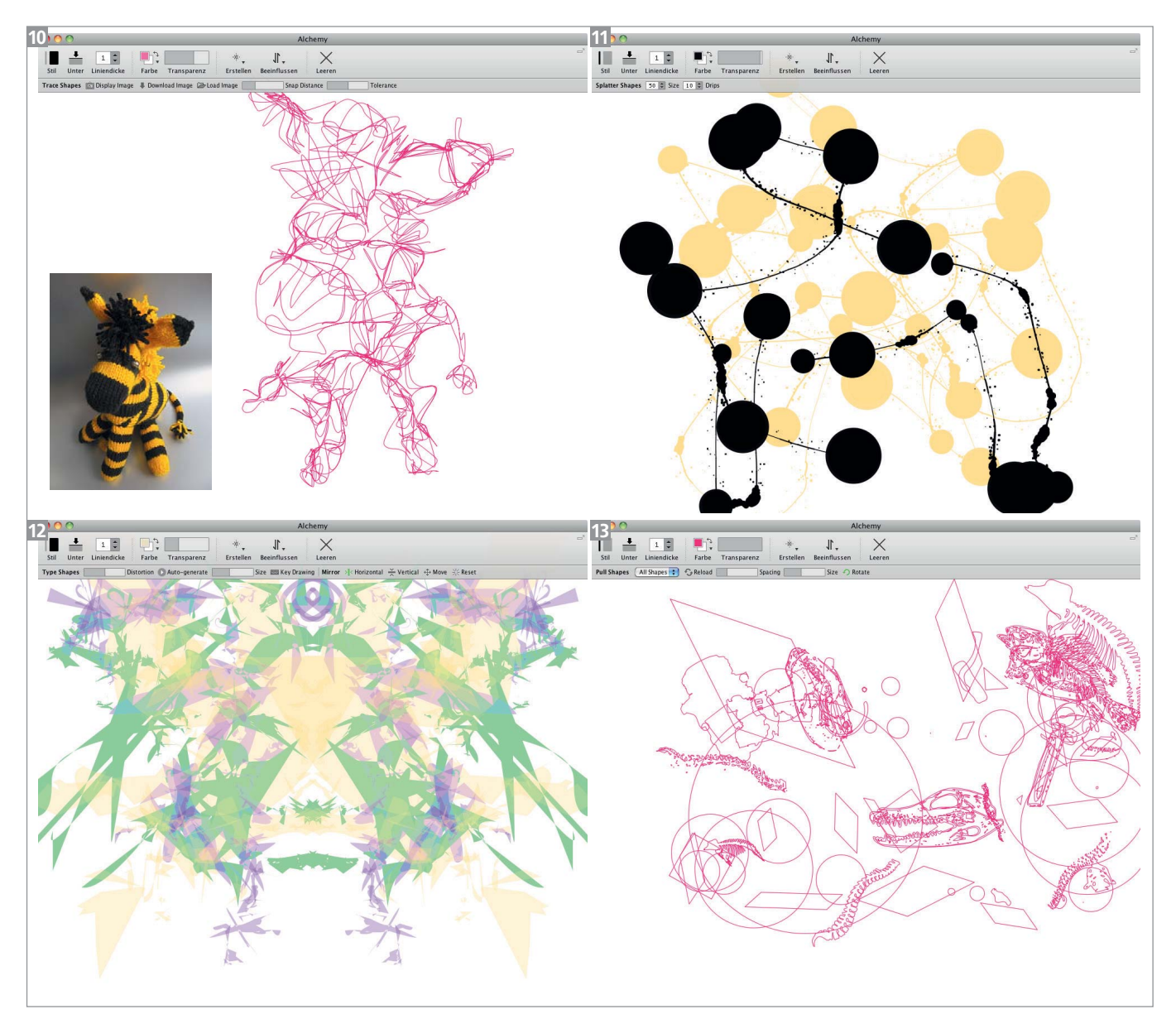

Beispiele der Anwendung unterschiedlicher Module mit ihren eigenen Optionen jeweils unter der Werkzeugleiste: TRACE SHAPES – klein abgebildet das Vorlagenfoto; SPLATTER SHAPES; TYPE SHAPES; PULL SHAPES

Mirror): Es werden Fonts aus Ihrem Font-Ordner geladen und als Schablonen für die Zeichnung verwendet, dabei jedoch weiter verfremdet 12.

■ PULL SHAPES: Formen aus im Alchemy-Programmordner installierten PDFs werden gelesen und entlang der gezeichneten Linie in der Art eines Illustrator-Spezialpinsels verwendet. Sie können diese PDFs bearbeiten, ergänzen oder löschen, um gezielt Formen vorzugeben. Achten Sie darauf, dass die PDFs höchstens als Version 1.4 gespeichert sind 13.

## Skizzieren mit dem Mikrofon

Eine interessante Steuerungsmöglichkeit ist die Nutzung eines Mikrofons zur Veränderung der Strichstärke. Verwenden Sie das eingebaute Mikrofon Ihres Rechners oder ein Headset. Wählen Sie Mic Shapes unter Erstellen aus und beginnen Sie Ihre Linie zu zeichnen. Während Sie zeichnen, erzeugen Sie Töne oder stellen das Mikrofon an einen Lautsprecher, um die Linienstärke und Form zu verändern 14.

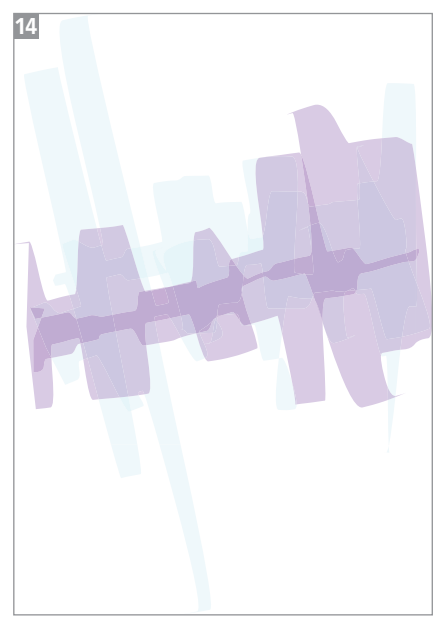

Zeichenspuren von Rockmusik

Alchemy ist nicht nur eine Skizzen- und Ideenwerkstatt, die Sie auf andere Gedanken bringt, sondern Sie können damit auch interessantes abstraktes Material erstellen, das sich so in Illustrator selbst nicht oder nur schwer generieren ließe, da der Zufall dort eher eingeschränkt ist.

# Kooperation mit Illustrator

Im Beitrag »Generierte Grafik mit Effekten & Co« in dieser Ausgabe von »Illustrator Aktuell« finden Sie bereits eine Idee, wie Sie die von Alchemy erzeugten Formen in Illustrator als Pinselgrundform direkt nutzen können. Um die Grafik zu übergeben, wählen Sie in Alchemy DATEI  $\rightarrow$  EXPORTIEren und darin das Dateiformat PDF. Das PDF können Sie in Illustrator öffnen. Zunächst müssen Sie natürlich wie bei jedem PDF die vorhandenen Schnittmasken zurückwandeln und gegebenenfalls Gruppen auflösen, um die Objekte dann entnehmen zu können.

# Anwendungsbeispiele

Im Alchemy-Forum (Link s. Hinweisbox »Web-Links«) können Beispielarbeiten von Anwendern angesehen werden. Auch wenn das Programm ursprünglich für Skizzen und abstrakte Arbeiten bzw. Ideenentwicklung gedacht war, entstehen unerwartet detailreiche, genaue Ergebnisse.

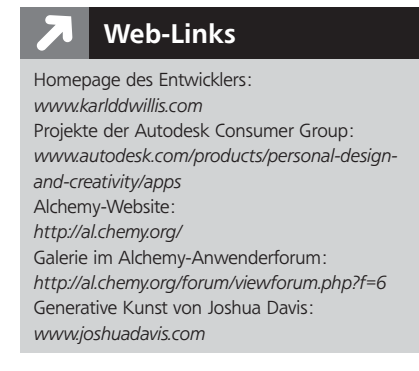

## Impressum Illustrator Service

MEV – Medien für Creative, ein Unternehmen der Mensch und Medien GmbH Schlossergasse 380 86899 Landsberg am Lech Telefon: 0 81 91/940 46 46 Fax: 0 81 91/940 46 99

E-Mail: info@menschundmedien.de Internet: www.menschundmedien.de

Herausgeber: Monika Gause, E-Mail: illu-aktuell@vektorgarten.de Satz: Monika Gause, 22117 Hamburg

## Internet: www.illustrator-aktuell.de

Alle Rechte vorbehalten. Die Verwendung der Texte und Bilder, auch auszugsweise, ist ohne schriftliche Zustimmung des Verlages urheberrechtswidrig und strafbar. Dies gilt insbesondere für die Vervielfältigung, Übersetzung oder die Verwendung in Kursunterlagen und elektronischen Systemen.

Produktnamen, Logos, Marken und Warenzeichen werden ausschließlich aus redaktionellen Gründen und ohne die Absicht der Verletzung von Rechten verwendet. Für die in dieser Publikation benutzten eingetragenen Warenzeichen, Handelsnamen und Gebrauchsnamen gelten die entsprechenden Schutzbestimmungen, auch wenn diese nicht speziell gekennzeichnet sind.

Alle Informationen in dieser Publikation wurden nach bestem Wissen und Gewissen erstellt und kontrolliert. Der Verlag haftet nicht für Schäden, die im Zusammenhang mit der Verwendung dieser Publikation entstehen.

© 2014 by Mensch und Medien GmbH, Landsberg am Lech